# Qlik Sense Desktop

Qlik Sense® November 2023 Copyright © 1993-2023 QlikTech International AB. All rights reserved.

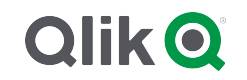

© 2023 QlikTech International AB. All rights reserved. All company and/or product names may be trade names, trademarks and/or registered trademarks of the respective owners with which they are associated.

## Contents

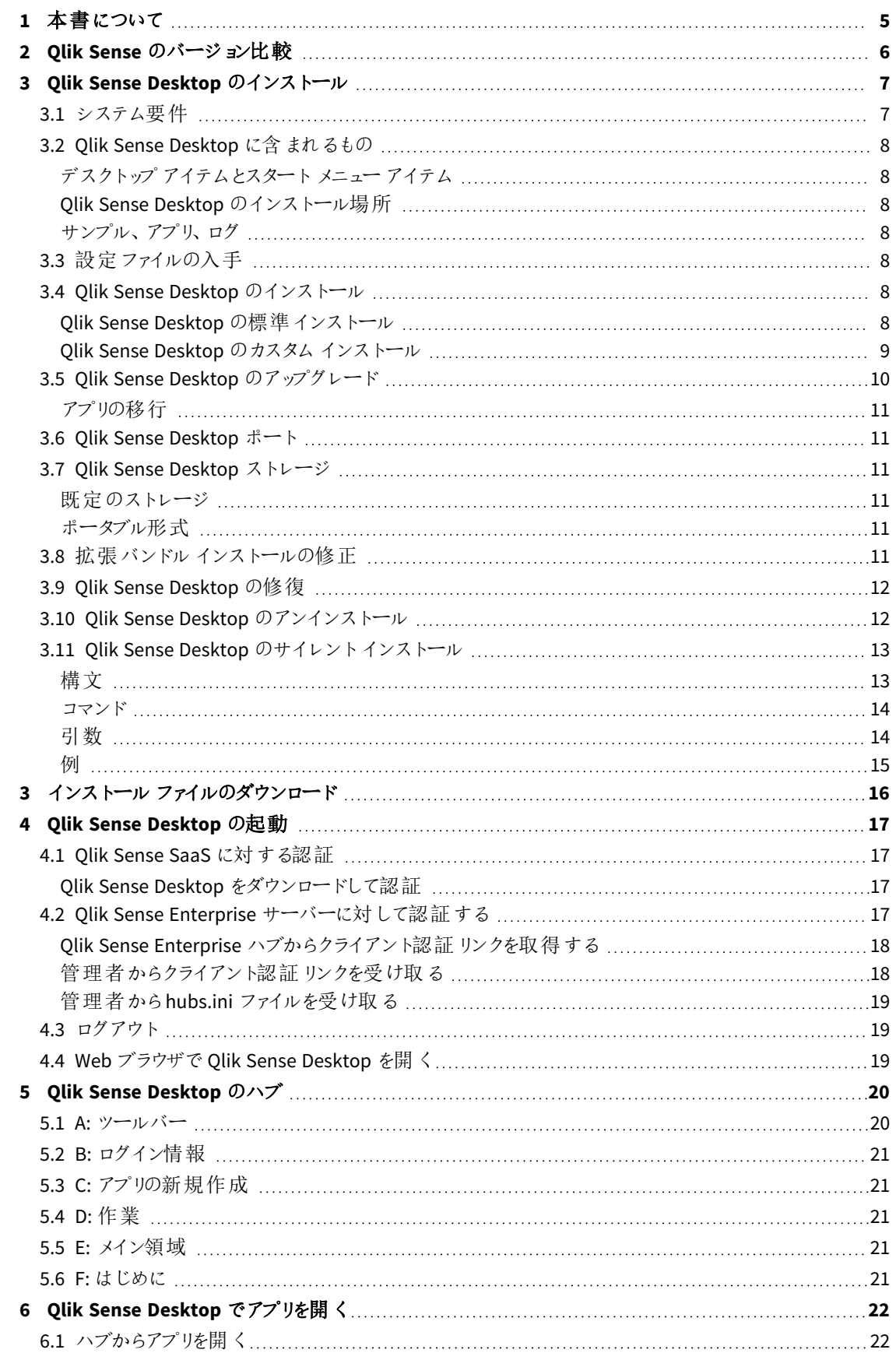

## Contents

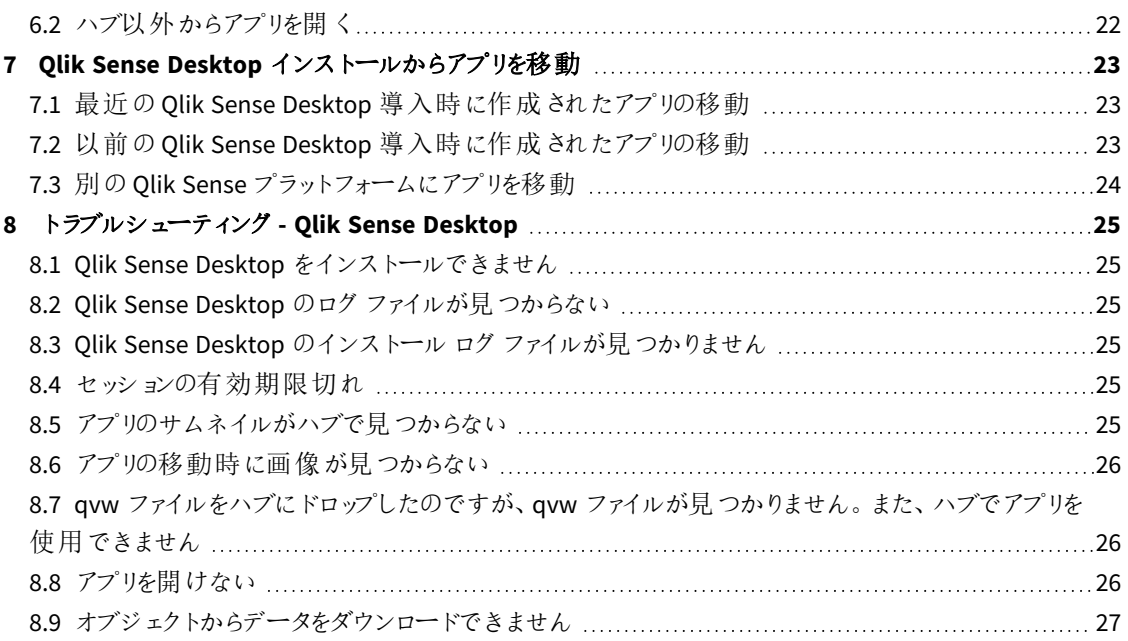

# <span id="page-4-0"></span>1 本書について

Qlik Sense Desktop がQlik Sense と異なる部分について理解を図ります。

本書は Qlik Sense のオンラインヘルプをもとに作成されています。オフラインでの情報入手や印刷の便宜を図っ た簡易版のため、すべての情報が掲載されているわけではありません。

[help.qlik.com/sense](http://help.qlik.com/sense) では、オンラインヘルプ、付加的なガイド、その他多くのリソースをご提供しております。

# <span id="page-5-0"></span>2 Qlik Sense のバージョン比較

Qlik Sense Desktop とQlik Sense Enterprise には、相違点がいくつかあります。

- <sup>l</sup> Qlik Sense Desktop はローカルのWindows コンピューター専用で、マルチスクリーンやタブレット等には対 応していません。
- Qlik Sense Desktop でアプリの公開ができないため、ストリームはサポートされていません。
- Qlik Sense Desktop ではセキュリティ機能はサポートされていません。
- Qlik Sense Desktop には自動保存機能はありません。ツールバーの[保存] をクリックして手動で作業を 保存する必要があります。アプリはスクリプトをリロードする際に、自動的に保存されます。
- アプリの複製は、Qlik Sense Desktop ではサポートされていません。
- <sup>l</sup> Qlik Sense Desktop はオペレーティングシステムの言語で実行され、言語を変更することはできません。
- Olik Sense Desktop では、ダイナミックビューが非対応です。

# <span id="page-6-0"></span>3 Qlik Sense Desktop のインストール

<span id="page-6-1"></span>このセクションでは、Qlik Sense Desktop をコンピューターにインストールする方法を説明しています。

# 3.1 システム要件

Qlik Sense Desktop を正常にインストールし作動させるには、このセクションに記載された要件を満たしている必 要があります。

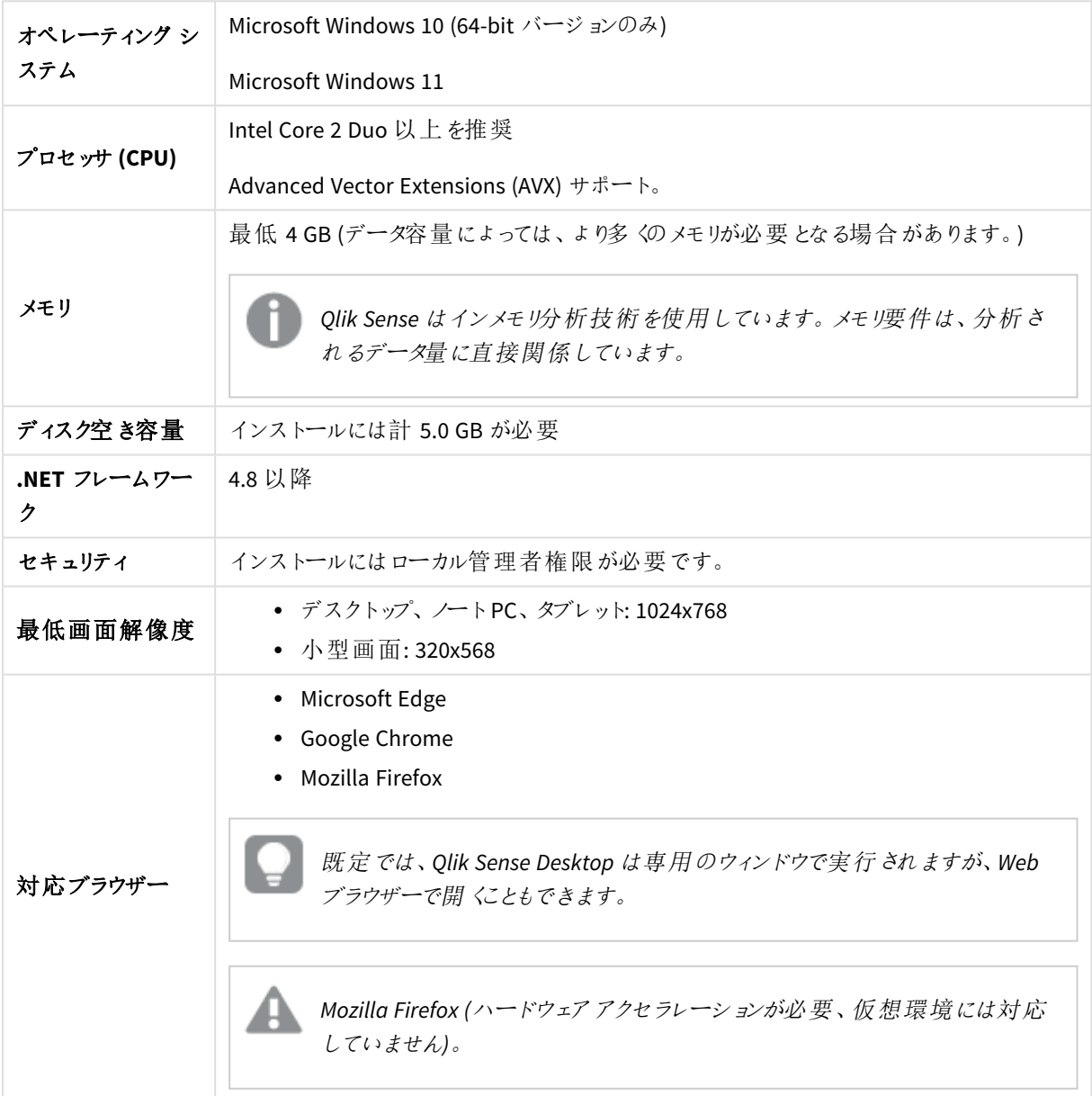

Qlik Sense デスクトップ要件

## <span id="page-7-1"></span><span id="page-7-0"></span>3.2 Qlik Sense Desktop に含まれるもの

### デスクトップアイテムとスタートメニューアイテム

Qlik Sense Desktop のインストール完了後、ショートカットをデスクトップと[スタート] メニュー([スタート**>** すべての プログラム]) から利用できるようになります。

• Olik Sense Desktop のショートカット ハブがQlik Sense 実行の開始点になります。ここには作成したQlik Sense アプリがすべて表示されます。

### <span id="page-7-2"></span>Qlik Sense Desktop のインストール場所

Qlik Sense Desktop のインストールが完了すると、Qlik Sense Desktop が*Users\ {user}\AppData\Local\Programs\Qlik* にインストールされます。

<span id="page-7-3"></span>[**Custom Installation**] (カスタムインストール) オプションでインストール場所を指定することもできます。

### サンプル、アプリ、ログ

Qlik Sense Desktop のインストールには、いくつかのサンプルファイルが含まれています。これらは *Users\ {user}\Documents\Qlik\Examples* に保存されています。例えば、拡張コードの例がいくつか*Extensions* サブフォル ダーにインストールされています。

Qlik Sense Desktop のインストールには、サンプルアプリも含まれています。これらは *Users\ {user}\Documents\Qlik\Sense\Apps* に保存されています。

<span id="page-7-4"></span>Qlik Sense Desktop のインストールでは、ログは *Users\{user}\Documents\Qlik\Sense\Log* にあります。

# 3.3 設定ファイルの入手

<span id="page-7-5"></span>Qlik\_Sense\_Desktop\_setup.exe ファイルは、<del>■</del> [製品のダウンロード](https://community.qlik.com/t5/Downloads/tkb-p/Downloads)から入手できます。お使いのコンピューター のフォルダーに保存してください。

## 3.4 Qlik Sense Desktop のインストール

<span id="page-7-6"></span>インストールとストレージの場所が既定のオプションに設定される標準インストールを実行するか、またはカスタム インストールで場所を指定することができます。

### Qlik Sense Desktop の標準インストール

### 次の手順を実行します。

- 1. *Qlik\_Sense\_Desktop\_setup.exe* をダブルクリックして、インストールを開始します。 「ようこそ」のダイアログが表示されます。
- 2. 標準インストールを実行する場合は、[**Install**] をクリックします。

[**License agreement**] のダイアログが表示されます。

3. 使用許諾契約書を読み、[**I accept the license agreement**] を選択し、[**Next**] をクリックします。

また、ローカルプリンターで使用許諾契約書を印刷することも可能です。

- 4. [インストール準備完了]画面で、必要に応じて、デスクトップショートカットの作成を選択します。[インス トール] をクリックします。
- 5. [**Extension bundles**] (拡張バンドル) セクションで、必要に応じて、拡張バンドルのインストールを選択し ます。次に、Qlik Sense インストールについて利用可能な拡張バンドルの一覧からインストールしたい拡 張バンドルを選択します。 [拡張バ](#page-10-5)ンドルは、後からいつでも Qlik Sense インストールに対して追加、削除できます。参照先: 拡張バ [ンドルインストールの修正](#page-10-5) *(page 11)*.
- 6. 拡張 バンドルをインストールしない場合は、[インストール] をクリックします。そうでない場合は、[次へ]をク リックします。
- 7. いずれかの拡張バンドルをインストールする場合は、拡張バンドル使用許諾契約書に同意します。[イン ストール] をクリックします。
- 8. インストールが完了すると、[**Installation summary**] が表示されます。 [**Finish**] をクリックして[**Installation summary**] を閉じます。 これで、お使いのコンピューターに Olik Sense Desktop が正しくインストールされました。

<span id="page-8-0"></span>Qlik Sense Desktop のカスタムインストール

### 次の手順を実行します。

- 1. *Qlik\_Sense\_Desktop\_setup.exe* をダブルクリックして、インストールを開始します。 「ようこそ」のダイアログが表示されます。
- 2. [**Custom Installation**] をクリックします。

[**License agreement**] のダイアログが表示されます。

3. 使用許諾契約書を読み、[**I accept the license agreement**] チェックボックスを選択し、[**Next**] をクリック します。

また、ローカルプリンターで使用許諾契約書を印刷することも可能です。

4. Qlik Sense Desktop をインストールする場所を入力するか、または参照して、[**Next**] (次へ) をクリックしま す。

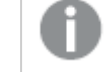

*Qlik Sense Desktop* は、管理者権限の必要な場所 *(*例*: C:\Program Files)* にはインストール できません。

- 5. Qlik Sense Desktop でアプリのコンテンツを保存する場所を入力するか、または参照して、[**Next**] (次へ) をクリックします。
- 6. [インストール準備完了] 画面で、必要に応じて、デスクトップショートカットの作成を選択します。[インス トール] をクリックします。
- 7. [インストール準備完了] 画面の[**Extension bundles**] (拡張バンドル) セクションで、必要に応じて、デス クトップショートカットの作成を選択します。次に、Qlik Sense インストールについて利用可能な拡張バン ドルの一覧からインストールしたい拡張バンドルを選択します。 [拡張バ](#page-10-5)ンドルは、後からいつでも Olik Sense インストールに対して追加、削除できます。参照先: 拡張バ [ンドルインストールの修正](#page-10-5) *(page 11)*.
- 8. 拡張 バンドルをインストールしない場合は、「インストール」をクリックします。そうでない場合は、「次へ」をク リックします。
- 9. いずれかの拡張バンドルをインストールする場合は、拡張バンドル使用許諾契約書に同意します。[イン ストール] をクリックします。
- 10. インストールが完了すると、[**Installation summary**] が表示されます。 [**Finish**] をクリックして[**Installation summary**] を閉じます。 これで、カスタマイズしたインストールとストレージの場所を使用して、Qlik Sense Desktop がコンピューター に正常にインストールされました。

<span id="page-9-0"></span>*Qlik Sense Desktop* をサイレントインストールするには、*Qlik Sense Desktop* [のサイレントインストール](#page-12-0) *[\(page](#page-12-0) 13)* を参照してください。

# 3.5 Qlik Sense Desktop のアップグレード

アップグレードオプションは、Qlik Sense があらかじめインストールされていて新しいバージョンの*Qlik\_Sense\_ Desktop\_setup.exe* セットアップファイルが実行されたときに使用可能になります。

### 次の手順を実行します。

- 1. *Qlik\_Sense\_Desktop\_setup.exe* をダブルクリックして、インストールを開始します。 「ようこそ」のダイアログが表示されます。
- 2. [**UPGRADE**] をクリックします。

[**License agreement**] のダイアログが表示されます。

3. ライセンス使用許諾書を読み、同意する場合は [**I accept the license agreement**] のチェックボックスを オンにし、[**Next**] をクリックします。

また、ローカルプリンターで使用許諾契約書を印刷することも可能です。

[**Ready to install**] のダイアログが表示されます。

- 4. [**Upgrade**] をクリックすると、インストールが始まります。 インストールが完了すると、[**Installation summary**] が表示されます。
- 5. [**Finish**] をクリックして[**Installation summary**] を閉じます。

これで、Qlik Sense Desktop の新しいバージョンに正常にアップグレードされました。

*Qlik Sense Desktop* をサイレントアップグレードするには、*Qlik Sense Desktop* [のサイレントインストール](#page-12-0) *[\(page](#page-12-0) 13)* を参照してください。

## <span id="page-10-0"></span>アプリの移行

Qlik Sense Desktop のアップグレード後は、互換性を確保するためにアプリを移行する必要があります。ハブで は、アプリを移行する前にサムネイルが表示されません。

移行は、アップグレード後に最初にアプリを開いたときに自動で行われます。アプリの移行の前には、バックアップ コピーが*Users\{user}\Documents\Qlik\Sense\AppsBackup* に作成されます。アプリを以前のバージョンのQlik Sense Desktop で開きたい場合は、バックアップコピーを利用できます。

## <span id="page-10-1"></span>3.6 Qlik Sense Desktop ポート

<span id="page-10-2"></span>Qlik Sense Desktop は、既定のポート4848 を使用します。

# 3.7 Qlik Sense Desktop ストレージ

<span id="page-10-3"></span>このセクションでは、Qlik Sense Desktop の実行中にQlik Sense アプリが保存される場所について説明します。

### 既定のストレージ

<span id="page-10-4"></span>Qlik Sense では、既定でアプリはローカルファイルシステム(*C:\Users\{user}\Documents\Qlik\Sense*) に保存されま す。

### ポータブル形式

Qlik Sense のアプリは、ローカルファイルシステムに当社独自の*.qvf* 形式 (ポータブル形式) で保存できます。

<span id="page-10-5"></span>単一のアプリは*<AppName>.qvf* として保存されます (*<AppName>* はアプリのタイトルです)。

## 3.8 拡張バンドルインストールの修正

拡張バンドルは、いつでもQlik Sense Desktop インストールに対して追加、削除できます。

### 次の手順を実行します。

- 1. [コントロール パネル]の[プログラムと機能]を開きます。
- 2. プログラムの一覧の中から、修正する拡張バンドルをダブルクリックします。
- 3. [Extension Bundle Setup Wizard] (拡張バンドル設定ウィザード) が開きます。[次へ] をクリックします。
- 4. [変更] を選択します。
- 5. [カスタム セットアップ] 画面でバンドルのアイコンをクリックし、バンドル インストールをどう修正するかを選 択します。
	- バンドルがインストールされている場合、[インストールしない] を選択してそのバンドルをアンインス トールします。
	- バンドルがインストールされていない場合、[ローカル ハードドライブにすべてインストール] を選択 し、バンドルをインストールします。

[次へ] をクリックします。

- 6. [**Change**] (変更) をクリックします。
- 7. [完了] をクリックし、[Extension Bundle Setup Wizard] (拡張バンドル設定ウィザード) を終了します。

# <span id="page-11-0"></span>3.9 Qlik Sense Desktop の修復

**Repair** オプションを実行すると、欠如しているすべてのファイル、ショートカット、レジストリ値が復元されます。

### 次の手順を実行します。

1. プログラムの修復を開始するには、[コントロール パネル] を開き、[プログラムのアンインストール] を選択し ます。次に、プログラムリストから Qlik Sense Desktop を選択して、[変更] をクリックします。

[Qlik Sense Desktop **Setup maintenance**] のダイアログが表示されます。

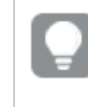

この操作は、*Qlik\_Sense\_Desktop\_setup.exe* ファイルをダブルクリックして実行することもできま す。

- 2. [**REPAIR**] をクリックします。 [**Ready to repair**] のダイアログが表示されます。
- 3. [**Repair**] をクリックします。

修復が始まり、進捗状況が表示されます。

- 4. 修復プロセスが完了すると、[**Repair summary**] ダイアログが表示され、Qlik Sense Desktop の修復が正 常に完了したことが示されます。
- 5. [**Finish**] をクリックします。

これで、Qlik Sense Desktop インストールの修復が完了しました。

<span id="page-11-1"></span>*Qlik Sense Desktop* をサイレント修復するには、*Qlik Sense Desktop* [のサイレントインストール](#page-12-0)*(page [13\)](#page-12-0)* を参照してください。

## 3.10 Qlik Sense Desktop のアンインストール

### 次の手順を実行します。

1. Qlik Sense Desktop をアンインストールするには、[コントロール パネル] を開き、[プログラムのアンインス トール] を選択します。次に、プログラムリストからQlik Sense Desktop を選択して、[アンインストール] を クリックします。

Qlik Sense Desktop をコンピューターからアンインストールしてもよいかどうかを尋ねる確認ダイアログが表 示されます。

- *Qlik Sense Desktop* のアンインストールは、*Qlik\_Sense\_Desktop\_setup.exe* ファイルをダブルク リックして、*[Maintenance] (*メンテナンス*)* ダイアログで*[Uninstall]* をクリックして実行することも 可能です。この場合、*Qlik Sense Desktop* インストールを変更する際は、設定ファイルの正し いバージョン*(Qlik Sense Desktop* インストール時に使用したものと同じバージョン*)* を使用する 必要があります。
- 2. [**Uninstall**] をクリックします。

アンインストールプロセスが開始し、進捗状況が表示されます。

- 3. アンインストールプロセスが完了すると、[**Uninstall summary**] ダイアログが表示され、Qlik Sense Desktop のアンインストールが正常に完了したことが示されます。
- 4. [**Finish**] をクリックします。

これで、Qlik Sense Desktop のアンインストールが完了しました。

<span id="page-12-0"></span>*Qlik Sense Desktop* をサイレントアンインストールするには、*Qlik Sense Desktop* [のサイレントインス](#page-12-0) トール*[\(page](#page-12-0) 13)* を参照してください。

### 3.11 Qlik Sense Desktop のサイレントインストール

サイレントインストールの実行時には、Qlik Sense Desktop はダイアログを全く表示しないで、インストールされま す。つまり、サイレントインストールを行う際には、機能やプロパティ、ユーザーの選択内容をすべて知っている必 要があります。インストーラのユーザーインターフェースで利用できるすべての設定 オプションは、サイレント操作 で実行できます。

### 次の手順を実行します。

- 1. **[**スタート**] > [**すべてのプログラム**] > [**アクセサリ**] > [**コマンドプロンプト**]** の順に選択します。 [コマンドワロンプト] のウィンドウが表示されます。
- 2. [コマンドプロンプト] のウィンドウで、*Qlik\_Sense\_Desktop\_setup.exe* ファイルを含むフォルダに移動します。
- <span id="page-12-1"></span>3. *Qlik\_Sense\_Desktop\_setup.exe* と入力して、適切なサイレントインストールの構文を続けます。

### 構文

```
Qlik_Sense_Desktop_setup.exe [-silent] [-uninstall] [-repair] {-log
path\filename} {layout=path} {accepteula=1|0} {desktopshortcut=1|0}
{installdir=path} {storagepath=path}
{bundleinstall=dashboard|visualization}
```
Qlik Sense Desktop setup.exe -?または-h 画面上のサイレントセットアップヘルプを開きます。

<span id="page-13-0"></span>コマンド

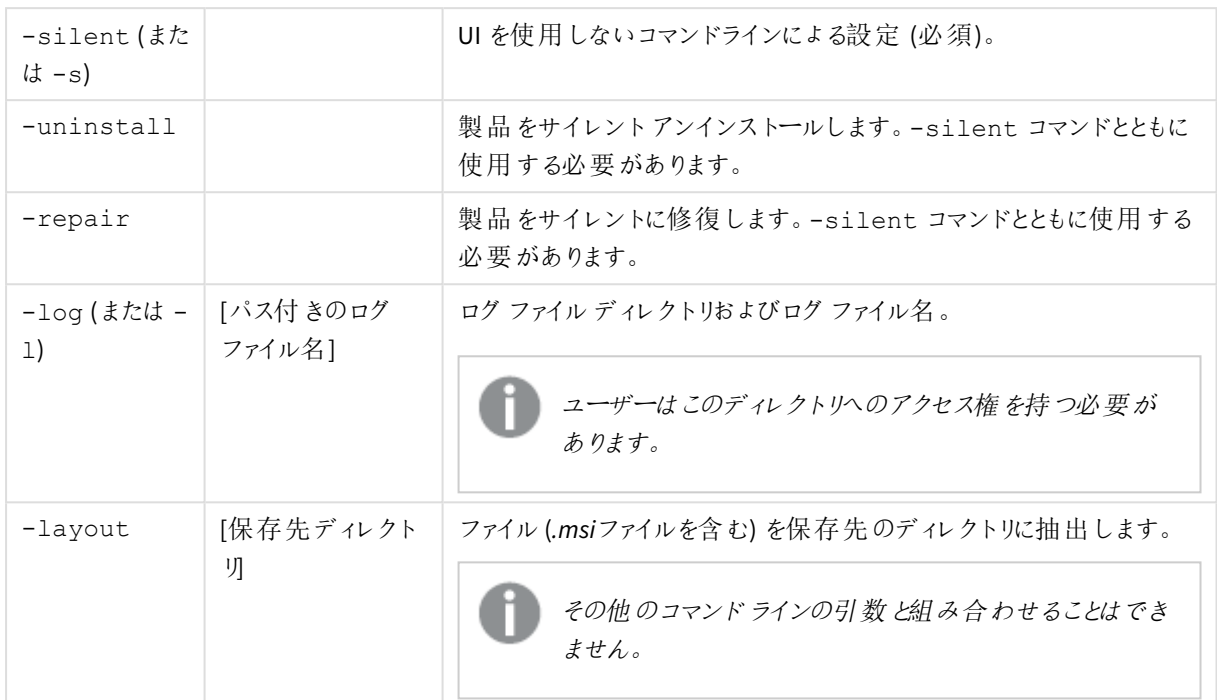

# <span id="page-13-1"></span>引数

引数はスペースで区切られ、[Argument]="[Value]" の形式で表示されます。通常、二重引用符 (") は省略で きますが、パスにスペースが含まれている場合は必要です。

既定値は、セットアップユーザーインターフェースで使用した値になっています。

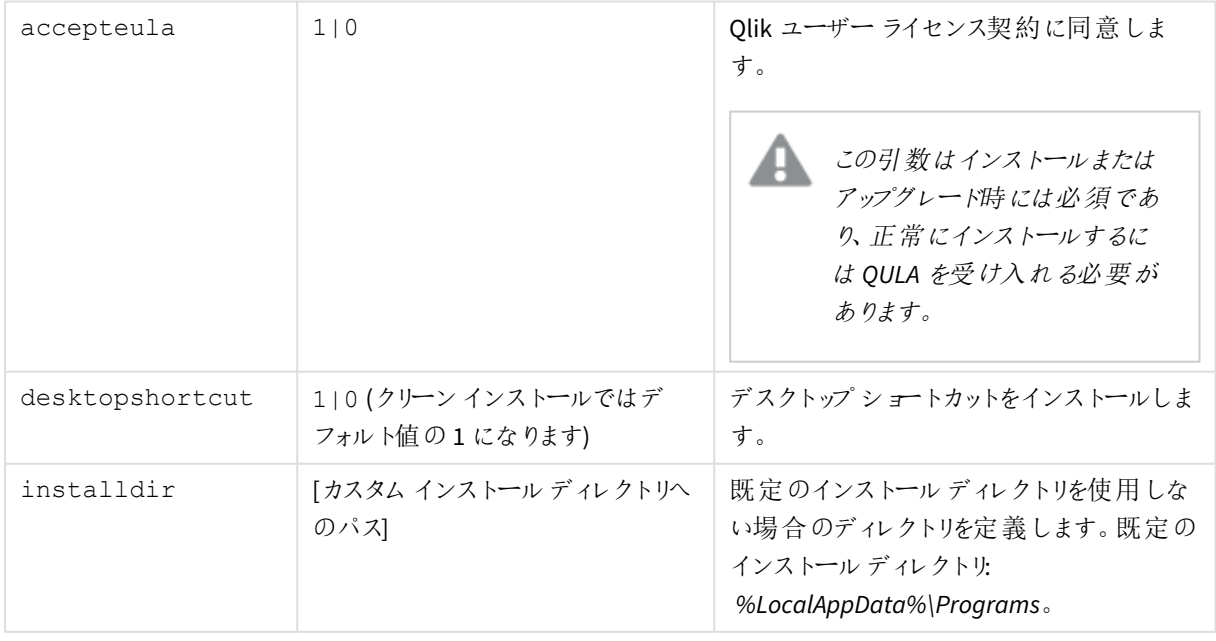

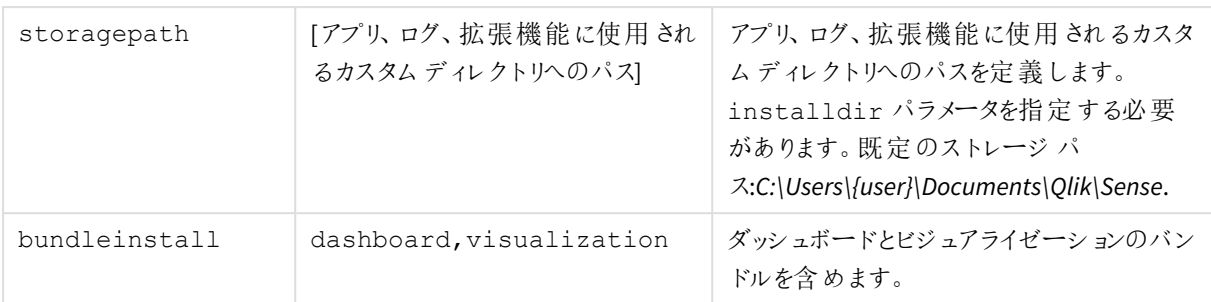

<span id="page-14-0"></span>例

### Qlik Sense Desktop のインストールまたはアップグレード

次の例では、Qlik Sense Desktop をインストールするか、現在のセットアップをアップグレードします。

Qlik Sense Desktop setup.exe -s accepteula=1

### オブジェクトバンドルを使用してQlik Sense Desktop をインストール

次の例では、ダッシュボードとビジュアライゼーションオブジェクトバンドルを含むQlik Sense Desktop をインストー ルします。

Qlik Sense Desktop setup.exe -s accepteula=1 bundleinstall=dashboard, visualization

### デスクトップショートカットなしでQlik Sense Desktop をインストール

次の例は、デスクトップショートカットなしで Qlik Sense Desktop をインストールします。さらに、インストールログは カスタムフォルダに作成されます。

Qlik Sense Desktop setup.exe -s -l c:\mylogpath desktopshortcut=0 accepteula=1

### Qlik Sense Desktop の修復

次の例では、Qlik Sense Desktop の既存のインストールを修復します。

Qlik Sense Desktop setup.exe -s -repair

#### Qlik Sense Desktop のアンインストール

次の例では、Qlik Sense Desktop をアンインストールします。

Qlik Sense Desktop setup.exe -s -uninstall

# <span id="page-15-0"></span>3 インストールファイルのダウンロード

Qlik Cloud は、独自のシステムにインストールされているユーティリティとコネクターを利用します。こ れらのツールは、管理者により、Qlik Cloud の[ツール] ページまたは Qlik のダウンロードサイトから ダウンロードできます。このサイトは、Qlik コミュニティの[サポート] > [製品ニュース] > [ダウンロード] にあります。

次の手順を実行します。

- 1. Olik Cloud で、右上隅のプロファイルアイコンをクリックし、[プロファイルの設定] をクリックします。
- 2. [その他]にある[ツール]をクリックします。
- 3. ダウンロードするファイルを選択します。

または、次の手順を実行します。

- 1. ← [製品のダウンロード](https://community.qlik.com/t5/Downloads/tkb-p/Downloads)に移動します。
- 2. **Qlik** データ分析または **Qlik** データ統合を選択し、製品を選択します。
- 3. フィルターを使用して、可能なダウンロードのリストを絞り込みます。
- 4. アセットのダウンロードテーブルのダウンロードリンク列にあるリンクをクリックして、ダウンロードを開始しま す。

製品とリリースでファイルがフィルタリングされた*[*ダウンロードサイト*]* の例。

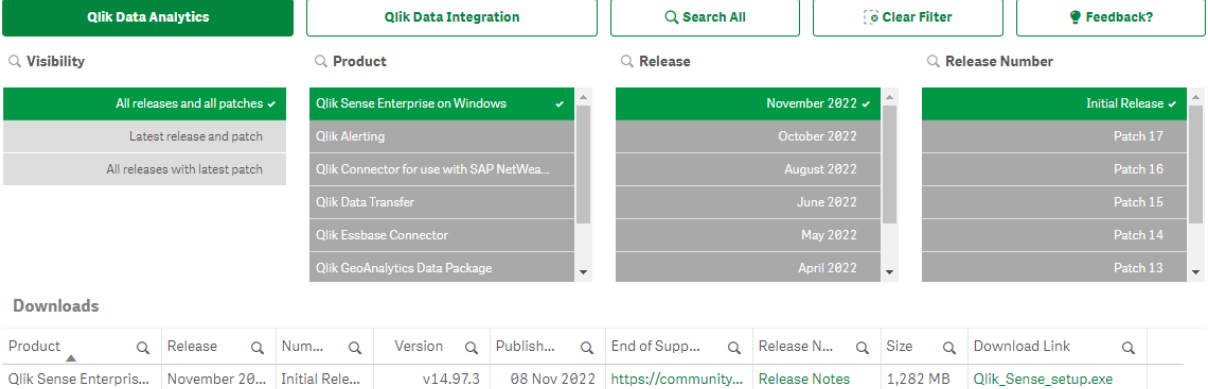

# <span id="page-16-0"></span>4 Qlik Sense Desktop の起動

Qlik Sense Desktop は Qlik Sense プログラムグループの[スタートメニュー]から起動します。

Qlik Sense Desktop の使用を開始できるようにするには、Qlik Sense Enterprise サーバーに対して、まず自分が 認証される必要があります。認証を有効にするには、有効なネットワーク接続が必要です。

一度認証されれば、Qlik Sense Desktop の使用を継続するためにインターネットアクセスは必要ありません。た だし、最後に認証されてから30 日が経過した場合、ログアウトした場合、または管理者によってQlik Sense Enterprise サーバーに対するユーザーアクセス権が取り消された場合は、自身を再認証する必要があります。 SAML 認証を使用している場合にブラウザを閉じると、セッションが終了してクッキーが削除されるので、新しい セッションを開始するには再認証を行う必要があります。

<span id="page-16-1"></span>*Qlik Sense Desktop* は、オペレーティングシステムの言語で実行されます。*Web* ブラウザで*Qlik Sense Desktop* を開いて実行しない限り、言語を変更することはできません。

# 4.1 Olik Sense SaaS に対する認証

Qlik Sense SaaS に対してQlik Sense Desktop クライアントを認証できます。そのためには、認証リンクを生成する 必要があります。

<span id="page-16-2"></span>*Qlik Sense SaaS* <sup>で</sup>*Qlik Sense Desktop* を認証する方法

### Qlik Sense Desktop をダウンロードして認証

### 次の手順を実行します。

- 1. ハブを開きます。ハブの詳細については、*Qlik Sense [Desktop](#page-19-0)* のハブ*(page 20)* を参照してください。
- 2. 右上隅のプロファイルをクリックして、[プロファイル設定]を選択します。
- 3. [その他] で[ツール] を選択します。
- 4. **Qlik Sense Desktop** の下で、[ダウンロード] をクリックしてQlik Sense Desktop をダウンロードします。
- 5. Qlik Sense Desktop をインストールします。
- <span id="page-16-3"></span>6. [認証] をクリックして、サーバー認証リンクをQlik Sense Desktop インストールに追加します。次に、Qlik Sense Desktop でそのリンクをクリックして認証できます。

# 4.2 Qlik Sense Enterprise サーバーに対して認証する

Qlik Sense Enterprise のユーザーアクセスを持っている場合、Qlik Sense Desktop を開始するとQlik Sense Enterprise サーバーに対して認証を行うことができます。

認証できるようにするには、管理者がまず Qlik Management Console でQlik Sense Enterprise 認証リンクを生 成する必要があります。

Qlik Sense 管理者は、以下の方法のいずれかを使用してリンクを受け取る方法についての情報を提供します。

- Olik Sense Enterprise ハブからクライアント認証リンクを取得する
- 管理者からクライアント認証リンクを受け取る
- <sup>l</sup> 管理者から、認証リンクが含まれているhubs.ini ファイルを受け取る

以下のいずれかの手順を開始する前に、コンピュータに Olik Sense Desktop をインストールしておく必要がありま す。

<span id="page-17-0"></span>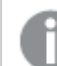

クライアント認証はテストサーバーでは対応していません。

### Qlik Sense Enterprise ハブからクライアント認証リンクを取得する

### 次の手順を実行します。

- 1. Qlik Sense Enterprise を起動します。
- 2. ハブの上部 ツール バーで • をクリックして、[クライアント認証] をクリックします。
- 3. Qlik Sense を使用して認証リンクを開くことを確認するように求めるメッセージが表示されたダイアログボッ クスが開きます。ダイアログで確認します。 Qlik Sense Desktop が開き、エンタープライズサーバーの新しい認証ボタンが「ようこそ」ページの[**Qlik Sense Enterprise** に対する認証] に追加されます。
- 4. 認証ボタンをクリックしてログインします。Qlik Sense Enterprise の資格情報を入力するように求められま す。

これで認証され、Qlik Sense Desktop が開きます。

<span id="page-17-1"></span>これ以降にQlik Sense Desktop を起動するときには、認証ボタンをクリックし、Qlik Sense Enterprise の資格情報 を使用してログインすることができます。

管理者からクライアント認証リンクを受け取る

### 次の手順を実行します。

1. Qlik Sense 管理者から提供された認証リンクをクリックします。 リンクをクリックできない場合は、そのリンクをブラウザーにコピーしてReturn キーを押します。 Google Chrome を使用している場合は、「**Google** 検索」と表示されていないアドレスバーからリンクオプ ションを選択する必要があります。  $\xi \rightarrow C~\hat{\Omega}~[$ Q. qliksense://enterpriseurl?action=add&url=http%3A%2F%2Ftesturi.com&name=testuri&version=0.1&signature=2dec713c6ae3a712d7e4d54b4cf1af99dc879da070459798852204a1597755fd

nilsense://enterpriseurl?action=add&url=http%3A%2F%2Ftesturi.com&name=testuri&version=0.1&signature=2dec713c6ae3a712d7e4d54b4cf1af99dc879da070459798852204a1597755fd

- 2. Qlik Sense を使用して認証リンクを開くことを確認するように求めるメッセージが表示されたダイアログボッ クスが開きます。ダイアログで確認します。 Qlik Sense Desktop が開き、「ようこそ」ページの[**Qlik Sense Enterprise** に対する認証] に認証リンクが 追加されます。
- 3. 認証リンクをクリックします。Qlik Sense Enterprise の資格情報を入力するように求められます。 これで認証され、Qlik Sense Desktop が開きます。

<span id="page-18-0"></span>これ以降にQlik Sense Desktop を起動するときには、認証ボタンをクリックし、Qlik Sense Enterprise の資格情報 を使用してログインすることができます。

管理者からhubs.ini ファイルを受け取る

### 次の手順を実行します。

- 1. 管理者から提供された*hubs.ini* ファイルを次の場所にコピーします:*C:\Users\<*ユーザー名 *>\Documents\Qlik\Sense\Hubs\*。 次回にQlik Sense Desktop を起動したときに、「ようこそ」ページの[**Qlik Sense Enterprise** に対する認 証] に認証リンクが追加されます。
- 2. 認証リンクをクリックします。Qlik Sense Enterprise の資格情報を入力するように求められます。 これで認証され、Qlik Sense Desktop が開きます。

<span id="page-18-1"></span>これ以降にQlik Sense Desktop を起動するときには、認証ボタンをクリックし、Qlik Sense Enterprise の資格情報 を使用してログインすることができます。

## 4.3 ログアウト

Qlik Sense Desktop からログアウトを選択できます。

### 次の手順を実行します。

<span id="page-18-2"></span> $\cdot$   $\clubsuit$  をクリックし、ポップアップメニューで $\overline{\vartheta}$  をクリックします。

# 4.4 Web ブラウザで Qlik Sense Desktop を開く

既定では、Qlik Sense Desktop は専用のウィンドウで実行されますが、Web ブラウザーで開くこともできます。

Web ブラウザーで開く前に、Qlik Sense Desktop を使用してログインをする必要があります。

### 次の手順を実行します。

- 1. スタートメニューからQlik Sense Desktop を起動します。
- 2. (サポートされている) Web ブラウザを開きます。
- 3. ブラウザーのアドレスバーに*http://localhost:4848/hub* と入力します。

これでQlik Sense Desktop がWeb ブラウザーに開き、すべてのアプリを含むハブが表示されます。

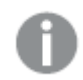

これで*Qlik Sense Desktop* の言語を変更できます。

# <span id="page-19-0"></span>5 Qlik Sense Desktop のハブ

Qlik Sense Desktop を開くと、ハブが表示されます。ハブには、すべてのアプリが表示されます。ハブ でアプリをクリックし、別のタブで開きます。

*Work view (*作業表示*)* が開いている*Qlik Sense Desktop* ハブ。

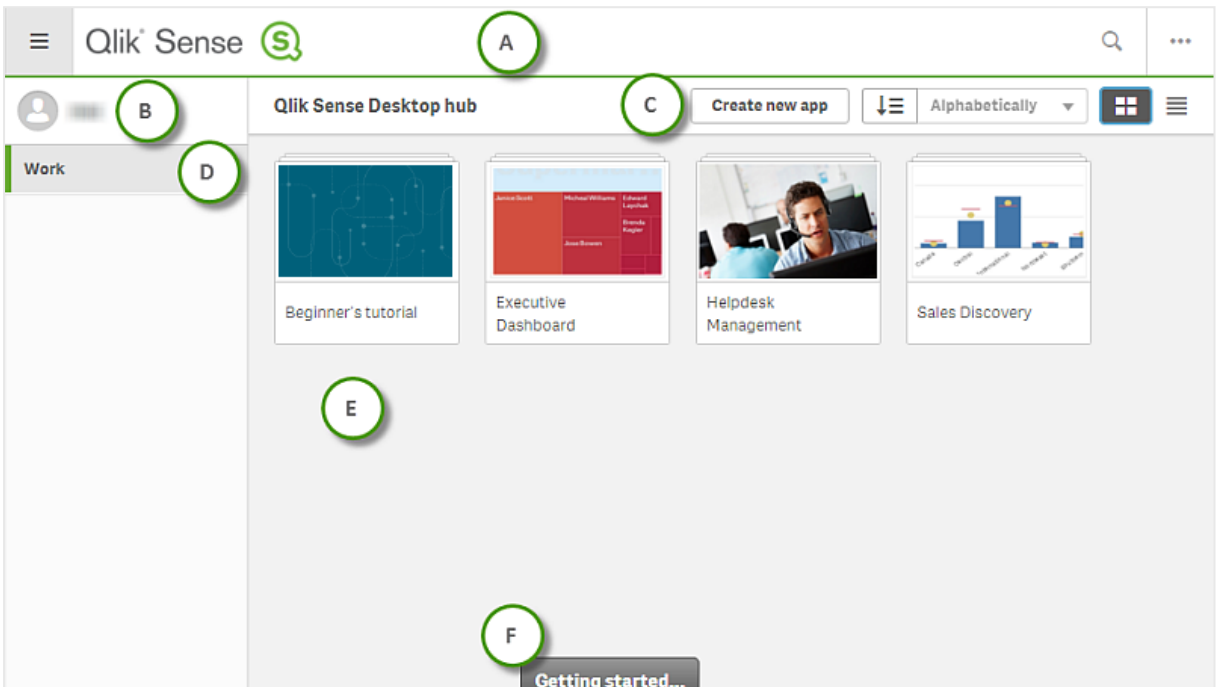

### <span id="page-19-1"></span>5.1 A: ツールバー

ツールバーには、グローバルメニューと他の便利なコマンドが含まれています。

ツールバーのオプション

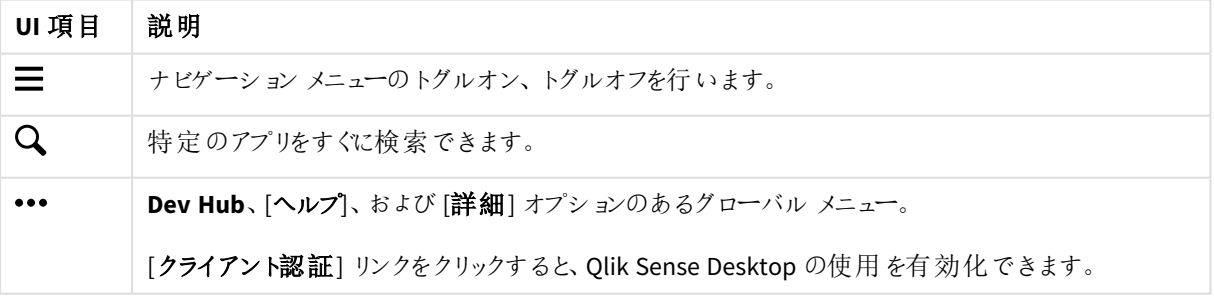

# <span id="page-20-0"></span>5.2 B: ログイン情報

ログイン情報のオプション

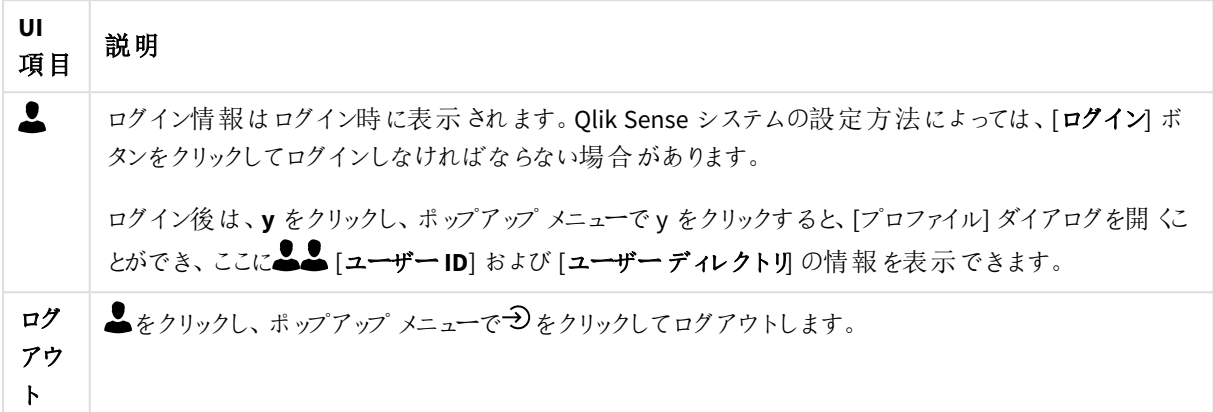

# <span id="page-20-1"></span>5.3 C: アプリの新規作成

アプリのオプション

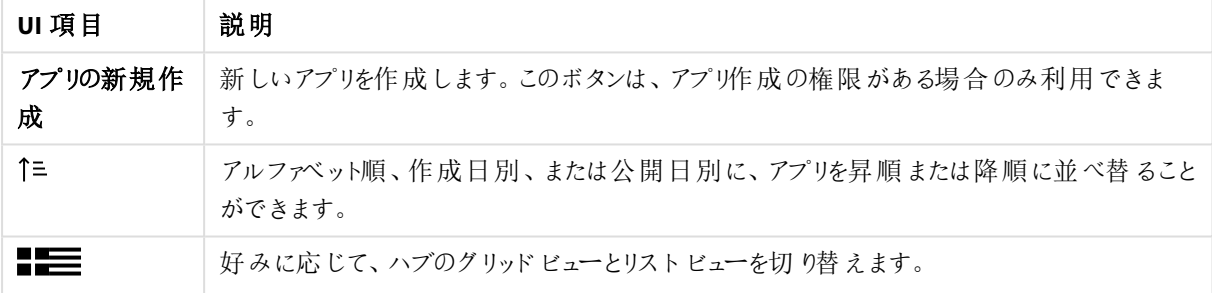

# <span id="page-20-2"></span>5.4 D: 作業

<span id="page-20-3"></span>[作業] にあるすべての独自アプリが含まれる[個人用]。

# 5.5 E: メイン領域

<span id="page-20-4"></span>メイン領域にすべてのアプリが表示されます。

## 5.6 F: はじめに

Qlik Sense Desktop.での作業を開始する方法の詳細については、Qlik Sense Desktop Web ページを参照してく ださい。

# <span id="page-21-0"></span>6 Qlik Sense Desktop でアプリを開く

<span id="page-21-1"></span>Qlik Sense Desktop を使用すると、ハブまたはファイルの保存場所からアプリを開くことができます。

# 6.1 ハブからアプリを開く

<span id="page-21-2"></span>アプリをクリックすると、ハブからアプリが開きます。

# 6.2 ハブ以外からアプリを開く

Qlik Sense Desktop では、ハブにないアプリを開くことができます。それには 2 つの方法があります。

- アプリが保存されているディレクトリを開き、アプリをハブにドラッグします。
- Ctrl+C を使用してアプリをコピーしてから、Ctrl+O を使用してハブで開くこともできます。

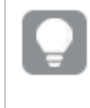

アプリをハブコンテンツの一部に加えたい場合は、アプリファイル*(*拡張機能 *.qvf* が付属*)* をアプリ ディレクトリ*(*通常は *<user>\Documents\Qlik\Sense\Apps)* に移動できます。

# <span id="page-22-0"></span>7 Qlik Sense Desktop インストールからアプリを移動

Qlik Sense Desktop で作成したアプリを保存するときに、アプリに含まれている画像がアプリの残りのコンテンツと バンドルされます。そのため、アプリを簡単に別のユーザーと共有したり別のコンピューターに移動したりすることが できます。

<span id="page-22-1"></span>Qlik Sense Desktop で作成した画像を含むアプリを、Qlik Sense Desktop が搭載されている別のコンピューターに 移動できます。たとえば、アプリを電子メールで送信できます。

# 7.1 最近のQlik Sense Desktop 導入時に作成されたアプリの 移動

アプリが最近のQlik Sense Desktop 導入時に作成されている場合、そのアプリの画像は、アプリの残りのコンテン ツと一緒に自動的にバンドルされます。

### 次の手順を実行します。

- 1. Qlik Sense Desktop を使用してアプリを作成します。
- 2. アプリを保存します。
- 3. ハードドライブにアプリを置きます。既定の場所は *<*ユーザー*>\Documents\Qlik\Sense\Apps* です。
- 4. ポータブルデバイスなどにアプリをコピーします。
- <span id="page-22-2"></span>5. このアプリをQlik Sense Desktop が搭載されている別のコンピュータの*Apps* フォルダに貼り付けます。

これで、アプリがハブから使用できるようになりました。

# 7.2 以前のQlik Sense Desktop 導入時に作成されたアプリの 移動

アプリが以前のバージョンのQlik Sense Desktop (バージョン2.0 より前) で作成されていた場合、そのアプリの画 像は、アプリの残りのコンテンツと一緒にはバンドルされません。アプリ移動の前に、アプリを起動して保存する必 要があります。

### 次の手順を実行します。

- 1. 新しいバージョンのQlik Sense Desktop を使用してアプリを開きます。
- 2. アプリに変更を行います。
- 3. アプリを保存します。 これで、アプリに含まれている画像は、アプリの残りのコンテンツと一緒にバンドルされます。
- 4. ハードドライブにアプリを置きます。既定の場所は *<*ユーザー*>\Documents\Qlik\Sense\Apps* です。
- 5. ポータブルデバイスなどにアプリをコピーします。
- 6. このアプリをQlik Sense Desktop が搭載されている別のコンピュータの*Apps* フォルダに貼り付けます。

これで、アプリがハブから使用できるようになりました。

# <span id="page-23-0"></span>7.3 別のQlik Sense プラットフォームにアプリを移動

Qlik Sense Desktop で作成したアプリを、Qlik Sense Enterprise など別のQlik Sense 環境に移動できます。アプリ を移動するには、アプリをコンピューターにコピーしてから、選択したQlik Sense 環境にアップロードする必要があり ます。

アプリはハブから使用可能になります。

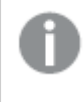

*Qlik Sense Desktop* アプリを*Qlik Sense* 環境に移動する場合は、画像を個別に処理する必要があ ります。*Qlik Sense* を使用して作成されたアプリを移動する場合も同様です。

# <span id="page-24-0"></span>8 トラブルシューティング- Qlik Sense Desktop

<span id="page-24-1"></span>このセクションでは、Qlik Sense Desktop 特有の問題について説明します。

## 8.1 Qlik Sense Desktop をインストールできません

### 考えられる原因

<span id="page-24-2"></span>システム要件を満たしていないか、インストールに必要なローカル管理者権限がありません。

# 8.2 Olik Sense Desktop のログ ファイルが見つからない

Qlik Sense Desktop のログファイルの場所は、アプリケーションをインストールした場所により異なります。

<span id="page-24-3"></span>既定の場所は *<user>\Documents\Qlik\Sense\Log* です。

# 8.3 Qlik Sense Desktop のインストールログファイルが見つかり ません

<span id="page-24-4"></span>インストール中に[キャンセル] をクリックするか、インストールが正常に完了しなかった場合、環境変数 *%temp%* を使用してアクセスできる[**temp**] フォルダにあるインストールログで詳細を確認できます。

# 8.4 セッションの有効期限切れ

Qlik Sense Desktop を使用していて、自分のQlik Sense Enterprise サーバーの資格情報でログインしました。 [セッションが期限切れです] というエラーメッセージを受け取り、再度ログインできなくなりました。

#### 考えられる原因

Qlik Sense Enterprise サーバーのユーザーアクセス権またはプロフェッショナルアクセス権がありません。

#### 提案されたアクション

<span id="page-24-5"></span>管理者にユーザーアクセス権またはプロフェッショナルアクセス権を割り当てるように依頼してください。

# 8.5 アプリのサムネイルがハブで見つからない

### 考えられる原因

Qlik Sense Desktop が新しいバージョンにアップグレードされました。ハブでは、アプリを移行する前にサムネイルが 表示されません。

#### 提案されたアクション

アプリケーションを開きます。移行は、アップグレード後に最初にアプリを開いたときに自動で行われます。

## <span id="page-25-0"></span>8.6 アプリの移動時に画像が見つからない

### 考えられる原因

Olik Sense Desktop を新しいバージョンにアップグレードし、移動するアプリがバージョン 2.0 より前の Olik Sense Desktop 環境で作成されていた場合、

#### 提案 されたアクション

アプリを他のコンピュータに移動する前に、新しいバージョンのQlik Sense Desktop でアプリを開き、変更を行って アプリを保存します。

<span id="page-25-1"></span>これで、アプリに含まれている画像は、アプリの残りのコンテンツと一緒にバンドルされます。

# 8.7 qvw ファイルをハブにドロップしたのですが、qvw ファイルが 見 つかりません。また、ハブでアプリを使用できません。

#### 考えられる原因

Qlik Senseアプリとして開くために、フォルダからQlikViewドキュメント(qvw ファイル) をドラッグしQlik Sense Desktop ハブにドロップしました。

アプリを変更して、そのアプリを保存すると、次の問題が発生します。

- <sup>l</sup> アプリは、QlikViewドキュメント(qvw ファイル) が保存されているフォルダにQlik Sense形式 (qvf ファイル) で 保存されます。
- また、QlikViewドキュメントのファイル (qvw) がフォルダから削除され、 *<user>\Documents\Qlik\Sense\AppsBackup*に保存されているバックアップファイル(qvw.backup) に自動的 に変換されます。

#### 提案されたアクション

バックアップファイルを開く必要がある場合は、*<user>\Documents\Qlik\Sense\AppsBackup* でバックアップファイル を探します。

<span id="page-25-2"></span>Qlik Sense アプリ(qvf ファイル) の保存場所を*<user>\Documents\Qlik\Sense\Apps* とは別のフォルダにする場合 は、ハブから使用できるように、*Apps* フォルダにアプリを移動します。

### 8.8 アプリを開けない

アプリを開こうとすると、次のエラーメッセージが表示されます: [オブジェクトを保存できませんでした]。

#### 考えられる原因

アプリのバックアップの合計のパスの長さが、260 文字という上限を超えています。

合計のパスには、バックアップライブラリや製品バージョン、バックアップ日のタイムスタンプ、アプリ名が含まれま す: *<*ユーザー*>\Documents\Qlik\Sense\AppsBackup\<*アプリ名*>*

#### 提案されたアクション

<span id="page-26-0"></span>qvf ファイルの名前を変更し、パスの長さを短くします。これでアプリを開けるようになります。

## 8.9 オブジェクトからデータをダウンロードできません

Qlik Sense Desktop を使用してオブジェクトからデータをダウンロードしょうとすると、次のエラーメッセージが表示 されます: [オブジェクトを保存できませんでした]。

### 考えられる原因

オブジェクトのタイトルが長すぎます。タイトルの長さは、最大 174 文字です。

#### 提案されたアクション

タイトルを短くしてください。これによりデータのダウンロードが有効になります。